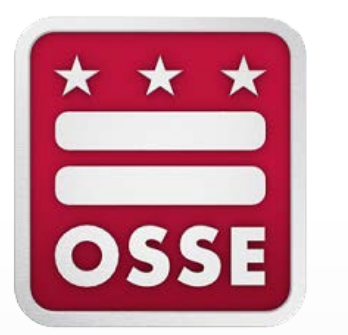

**Single-Sign On and the Learning Management System and Access to Statewide Longitudinal Education Data New User Training**

#### **Prior to accessing the Learning Management System (LMS)**

Prior to accessing the [LMS,](https://osse.pl.powerschool.com/) the local education agency (LEA) data manager **must** add the staff member into the All Staff data collection template in the Integrated Data Submission (IDS) tool.

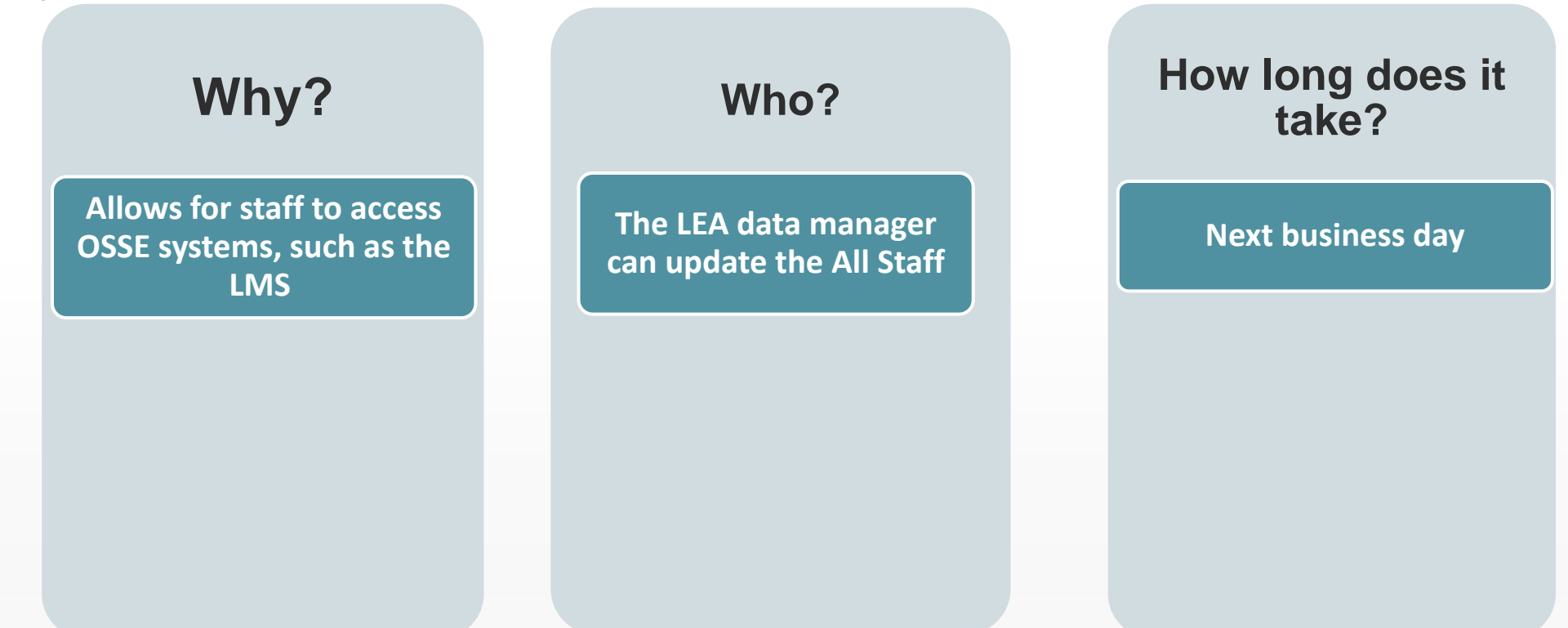

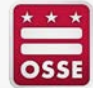

# **Next Steps for Single Sign On (SSO)**

Once staff is added into the All Staff data collection, the LEA and school staff should follow these steps to create their SSO login credentials.

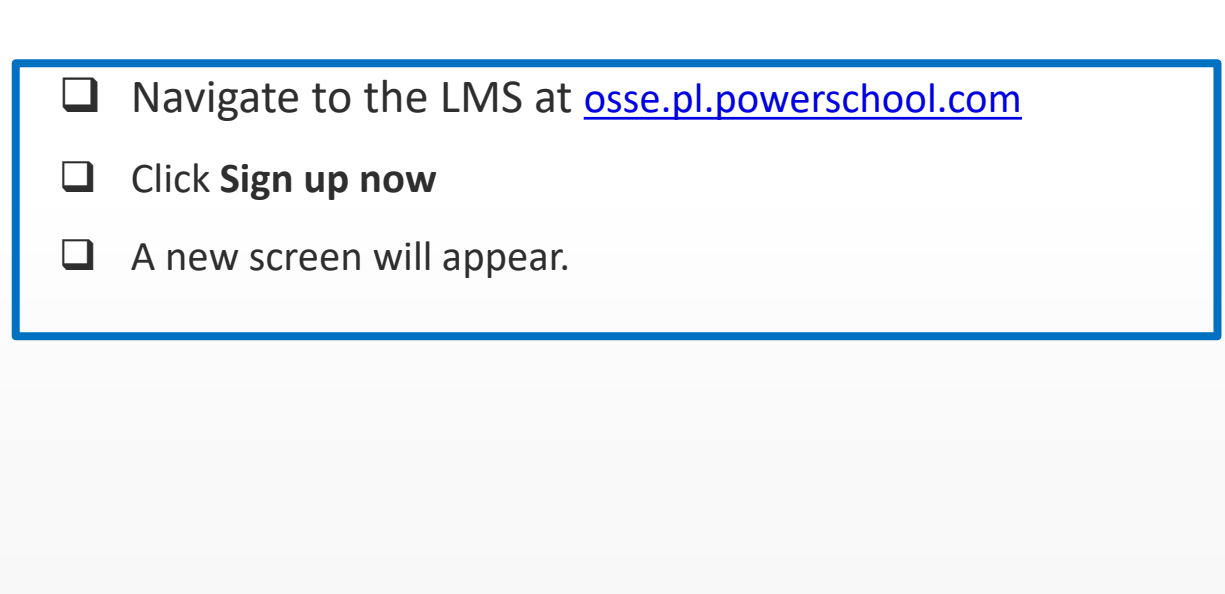

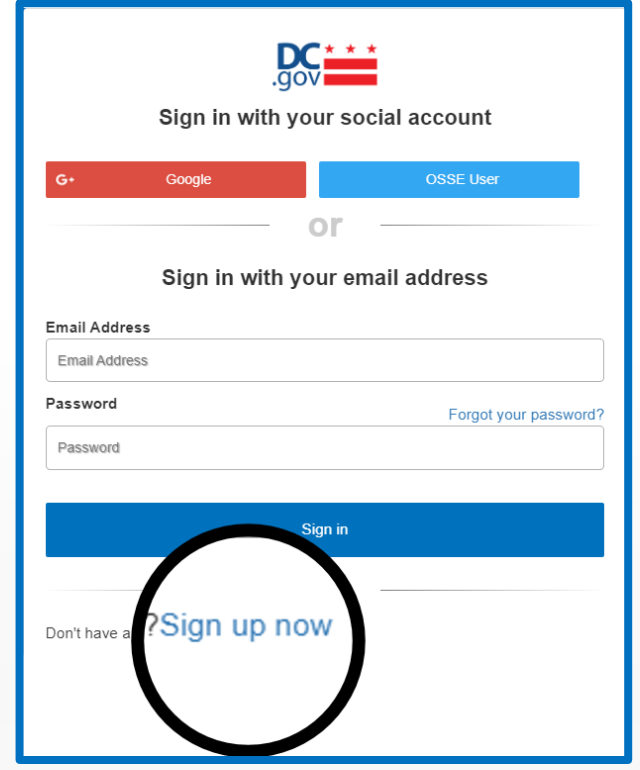

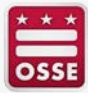

## **Next Steps for SSO**

 $\Box$  Enter the same LEA domain email entered into the All Staff data collection template.

Click **Send Verification code**

 $\Box$  Check your LEA domain email account for the system generated email for the verification code.

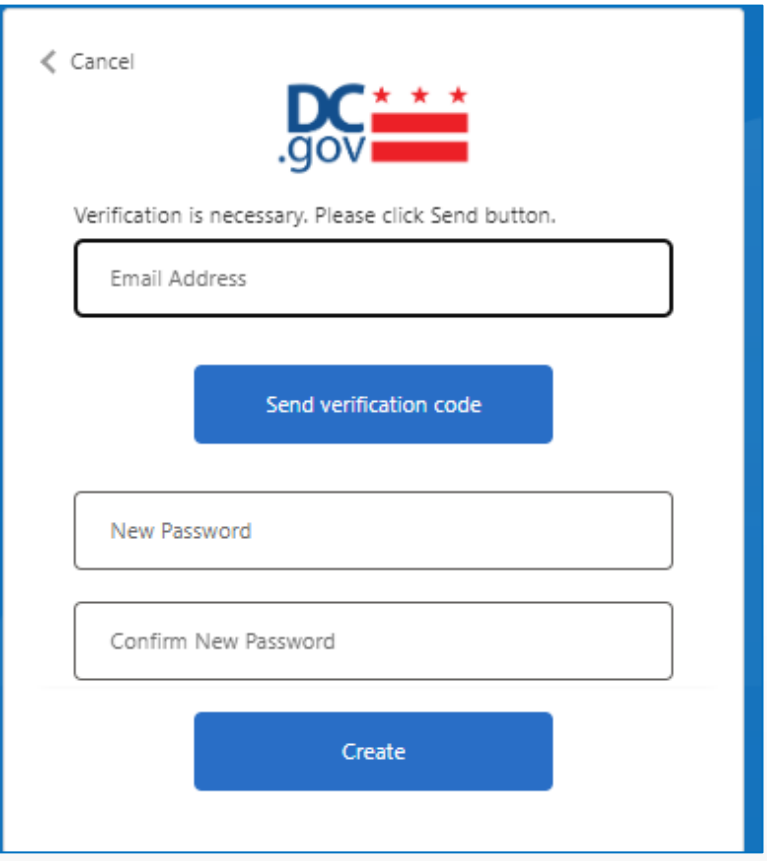

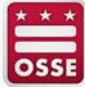

## **Next Steps for SSO**

 $\Box$  Enter the verification code Click **Verify code**

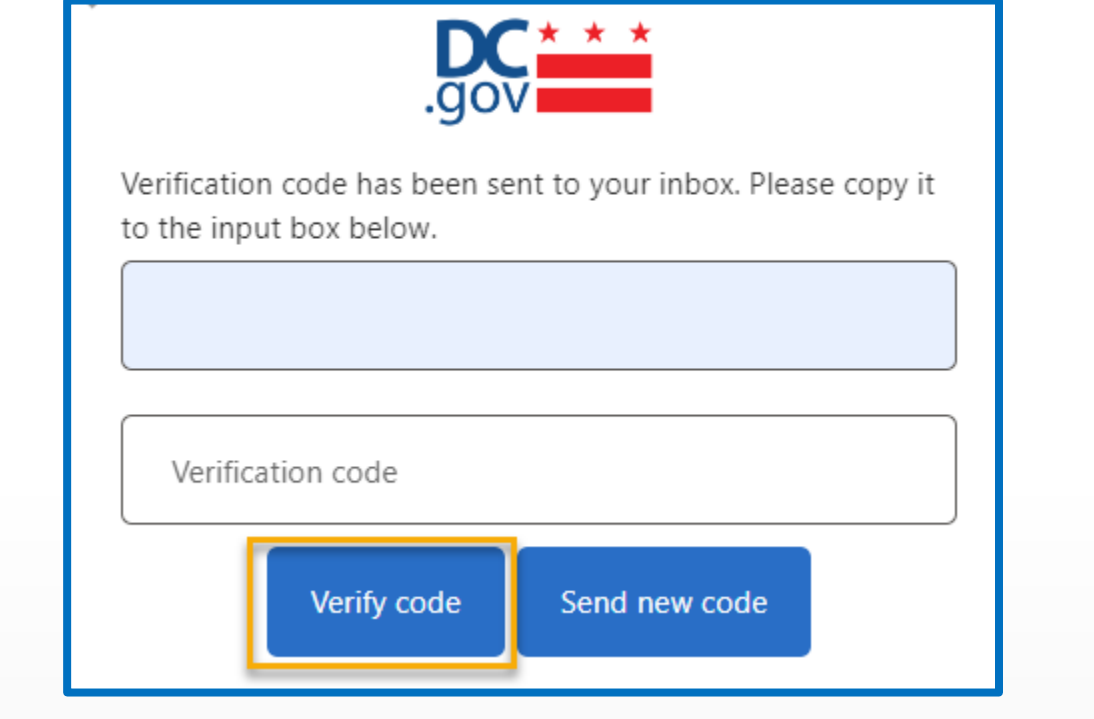

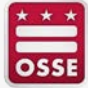

## **Next Steps for SSO**

 Enter a password in the **New Password** and the **Confirm New**  Password fields.

 $\Box$  Do not complete any other fields.

Click **Create.**

New Password Confirm New Password Display Na Given Name Surname Create

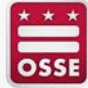

## **Next Steps**

Log into the LMS to access the SLED New User training video. Once logged in, in the course search field, enter either course number 10572 or enter **SLED New User** and click **Search**.

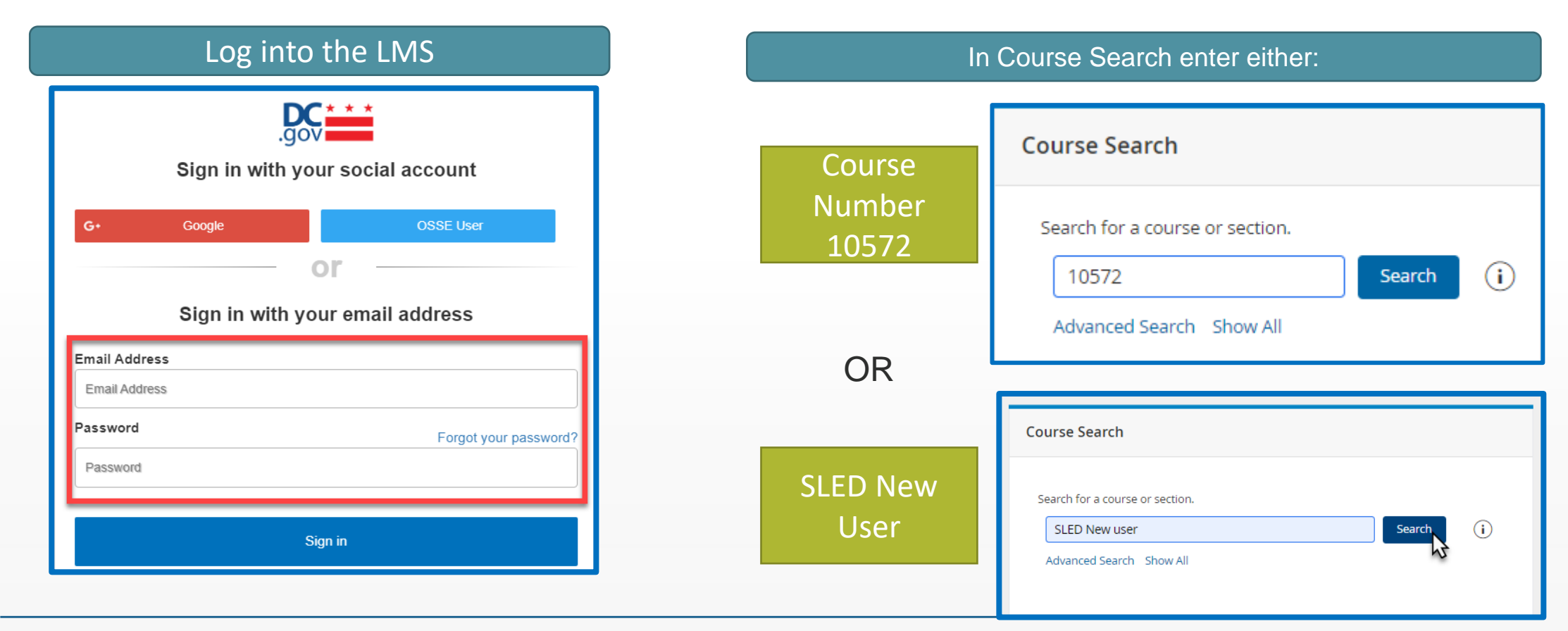

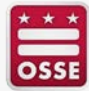

## **Next Steps**

□ Complete steps 1 through 3.

 $\square$  SLED credentials will be issued with 2-3 business days.

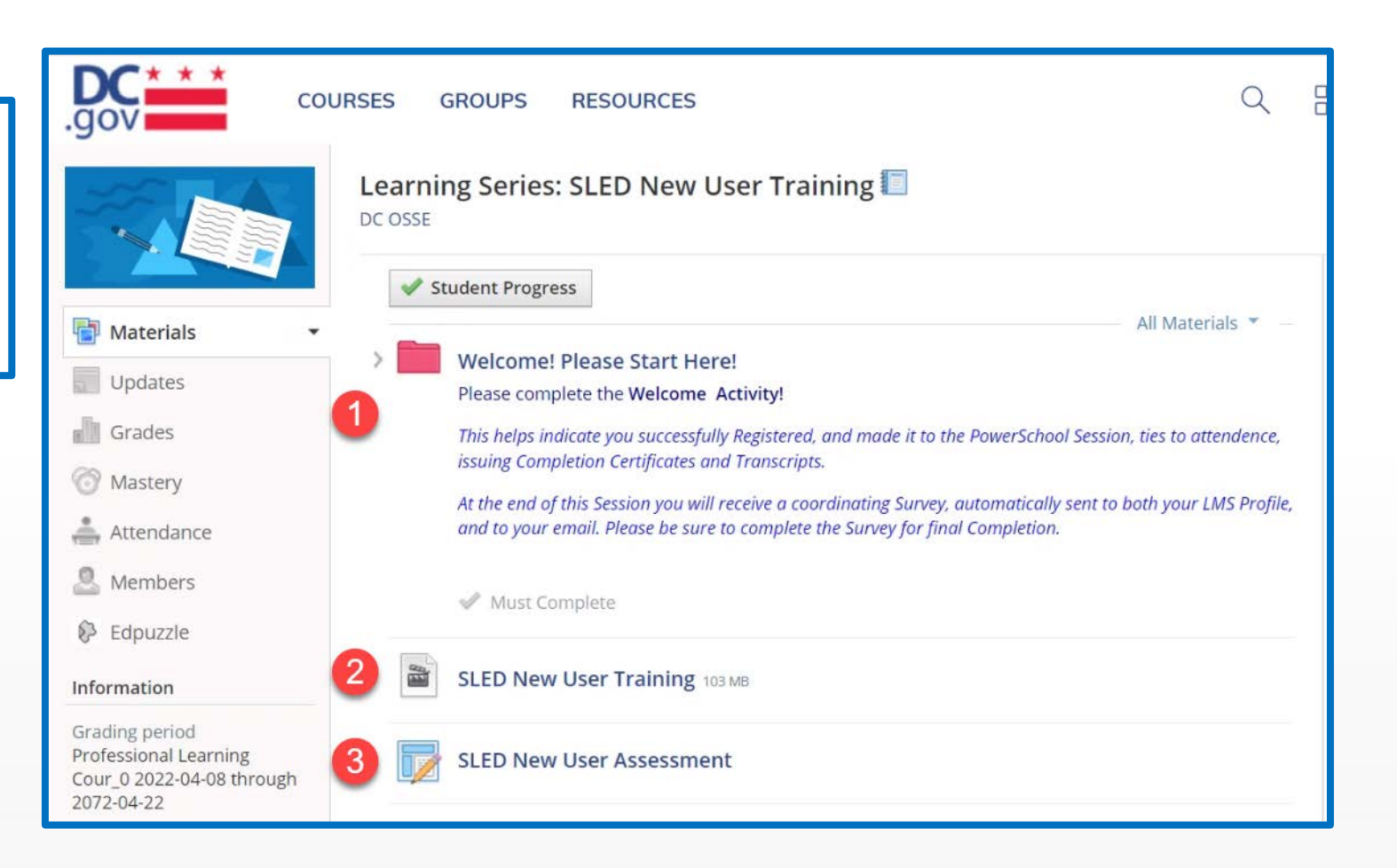

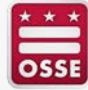